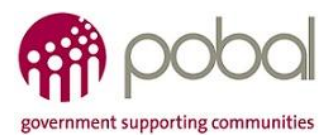

# **LEADER: Guidance Note for Selection of the Local Development Strategy (LDS) Boundary Area**

## **Selecting LDS Area Using the Pobal Maps System**

*The 28 LEADER sub-regional areas are mapped on th[e Pobal Maps](file:///C:/Users/cmorris/AppData/Local/Microsoft/Windows/Temporary%20Internet%20Files/Content.Outlook/JSCAE0RC/maps.pobal.ie) system. This user guide details how to run a report and produce a map for the sub-regional area in its entirety, or how to select an area within that sub-region, and run a report for the specific area.*

#### **1. Introduction: IMPORTANT, please note.**

Please refer to section 2 of the *LDS Framework Guidelines* in relation to selecting the LDS area. In particular, please note:

Where possible, all boundaries should be composed of Electoral Divisions (EDs). The EDs, in turn, go on to form Electoral Areas, which are also the basis for Municipal Districts, therefore keeping the units coterminous is necessary in order to ensure accurate reporting at local area level.

In some cases, it may not be possible to neatly create an LDS boundary area composed entirely of EDs. In this case it is possible to use the smaller geographical unit of Small Areas (SA). Please note that, unless absolutely necessary, **no boundary should be created that does not contain whole groups of Small Areas**. Any such boundary would not be usable to produce accurate reporting for that area.

#### **User Support:**

LEADER Sub-region, Local Authority, Gaeltacht, RAPID Area, ED and SA boundaries are easily viewable via Pobal's online mapping system, Pobal Maps: <http://maps.pobal.ie/#/Map> (for full details on how to use the system please see the following page: [https://www.pobal.ie/Pages/New-](https://www.pobal.ie/Pages/New-Measures.aspx)[Measures.aspx\)](https://www.pobal.ie/Pages/New-Measures.aspx).

Please contact John Manning with any queries relating to Pobal Maps or SA/ED reporting [\(jmanning@pobal.ie](mailto:jmanning@pobal.ie) or 01 5117 339).

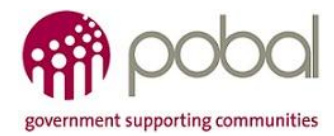

### **2. If the LDS area is the same as the Local Authority area**

- a. Access the Pobal Maps system [\(maps.pobal.ie\)](http://maps.pobal.ie/#/Map)
- b. Select the reporting tab across the top of the page and click 'Local Authority':

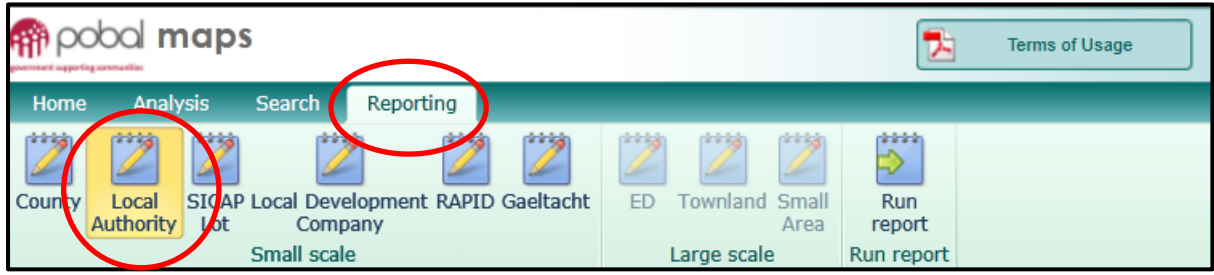

c. Hover over the relevant county until it turns blue, and press 'run report'

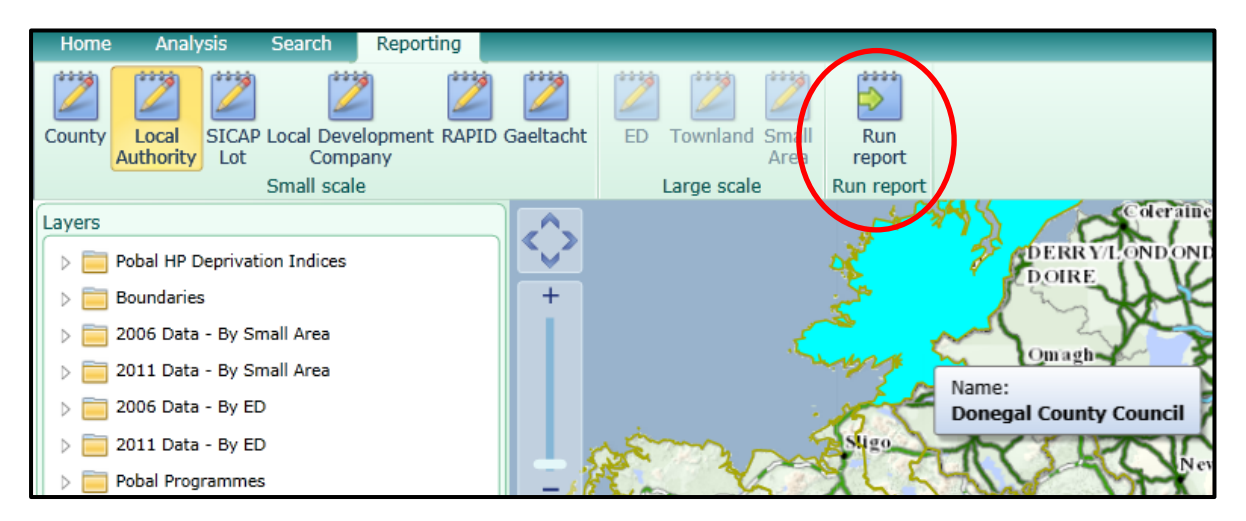

d. Follow the onscreen instructions to download your Excel map and report

#### **3. How to Run Sub Local-Authority Level reports**

- A. Access the Pobal Maps system [\(maps.pobal.ie\)](http://maps.pobal.ie/#/Map)
- B. Select the reporting tab across the top of the page and click 'ED' or 'Small Area' depending on what the LDS area is made up of (if these options are greyed out you may need to zoom in more):

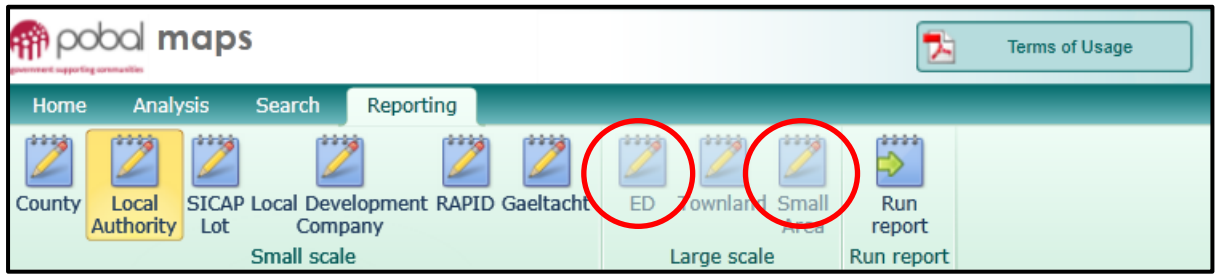

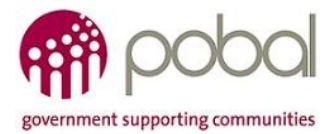

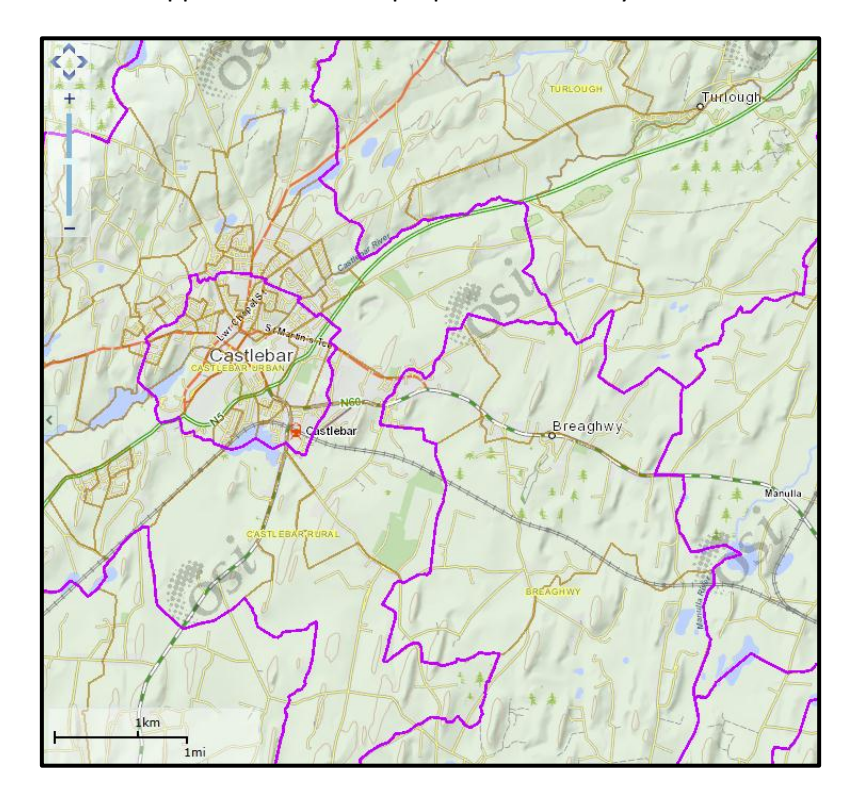

c. The boundaries will now appear onscreen as purple for EDs and yellow for small areas:

d. After selecting the boundary level (and it turns yellow) it is then possible to click onto an ED or Small Area, which turns the area blue once selected. Users can then continue clicking multiple areas in order to select the relevant group of areas that make up the relevant LDS boundary area:

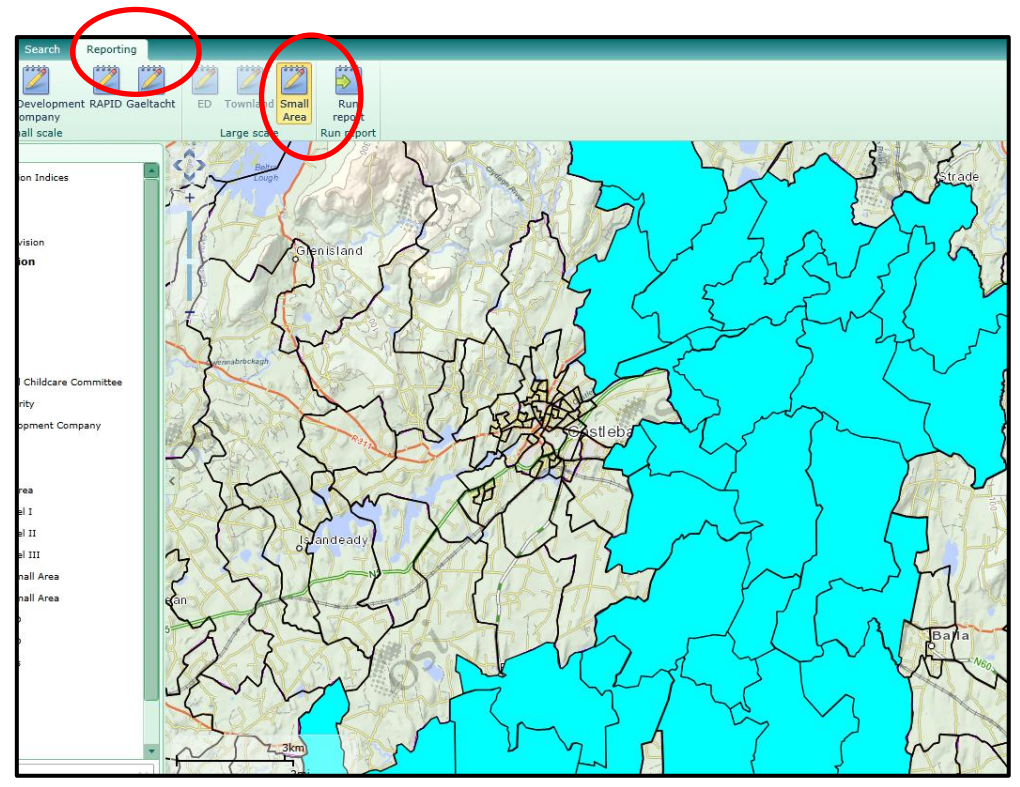

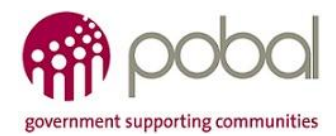

e. Users can then select '*Run Report*' and follow the onscreen instructions. This will provide a spreadsheet with all of the SAs selected, plus the deprivation scoring and key census data. The front tab of the excel report will also provide a map of the selected area which can be used to identify the chosen sub-regional area.

**Please note:** When the report is run by small area, it is the precise SA listing that will appear. However, the ED tab on the report will give the entire ED population and data that any of the SAs may be located in. The ED tab, in this case, is therefore not representative of the small areas selected when running the report.

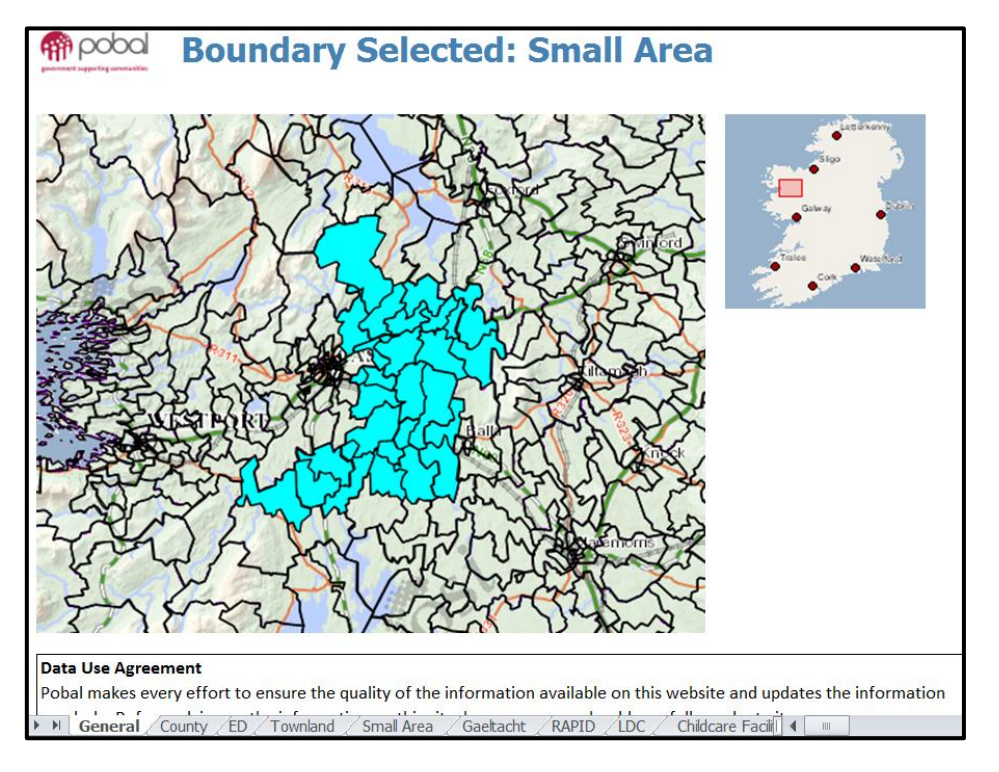

To find the SA reference code listing for the selected area, refer to the Small Area tab on the report. This list of reference numbers will provide the necessary data to highlight to what small areas you might want to include in the LDS boundary area. The reference number is a 9 digit unique reference for each Small Area:

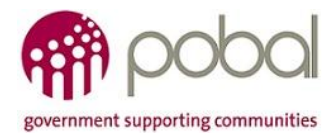

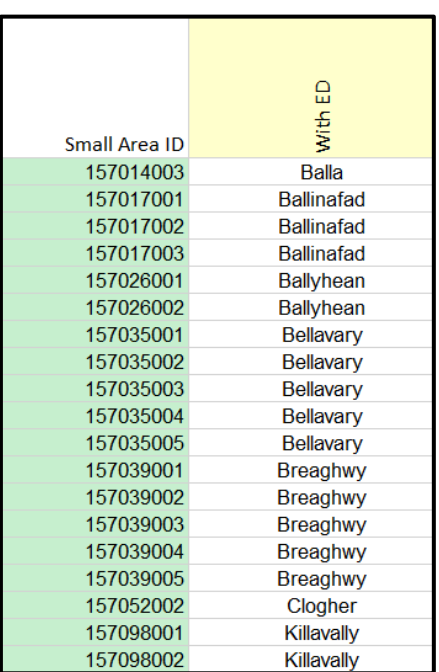

In some cases, users may be choosing lots based on full EDs, which means that the small area reference listing is not required, only the 4 or 5 digit ED reference is needed. These can be viewed on the ED tab of the report:

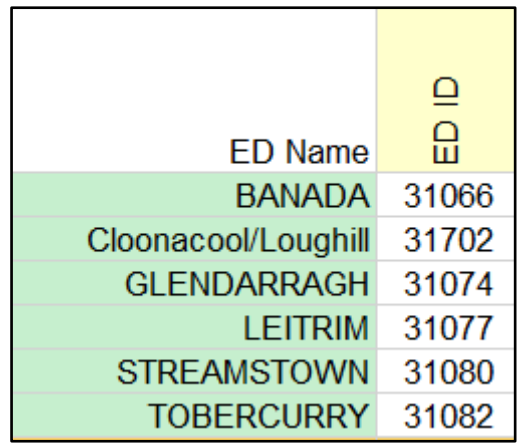